各種書式

## ■割注(わりちゅう)

割注とは、前文や文章のひと段落を補足する説明文を、通常の 1 行間に文字を小さくし て 2 行挿入するという機能です。脚注を入れない文章や、ちょっとした説明を入れたい場合 などに使用します。

①割注にしたい文章を選択するか、割注を入れたい場所にカーソルを置きます。 ②「ホーム]タブの「段落]で \*\* (拡張書式)をポイントし、「割注]をクリックします。

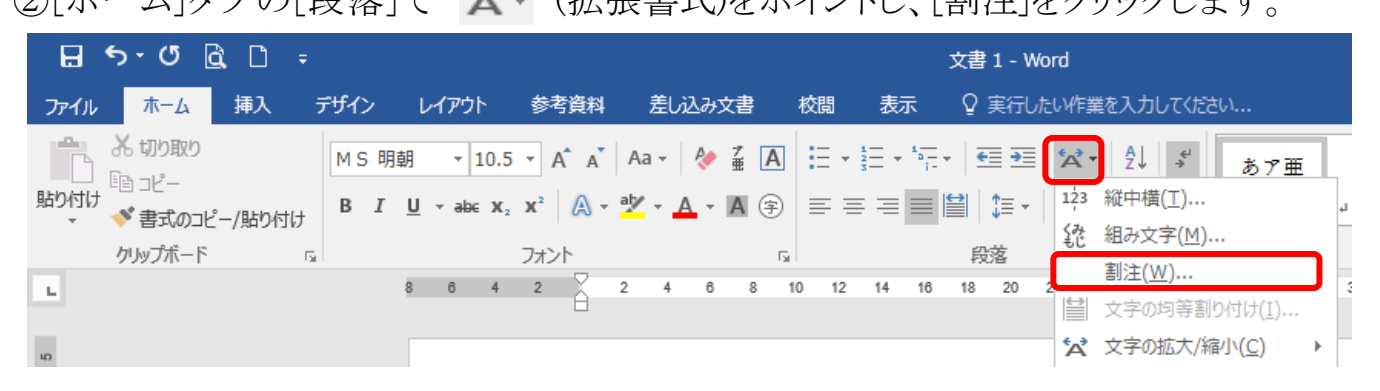

③割注のプレビュー画面が表示されます。割注の文字列が自動的にかっこで囲まれるよう にするには、「括弧で囲む」チェック ボックスをオンにし、使用するかっこを「括弧の種類] ボックスから選択し、[OK]をクリックします。

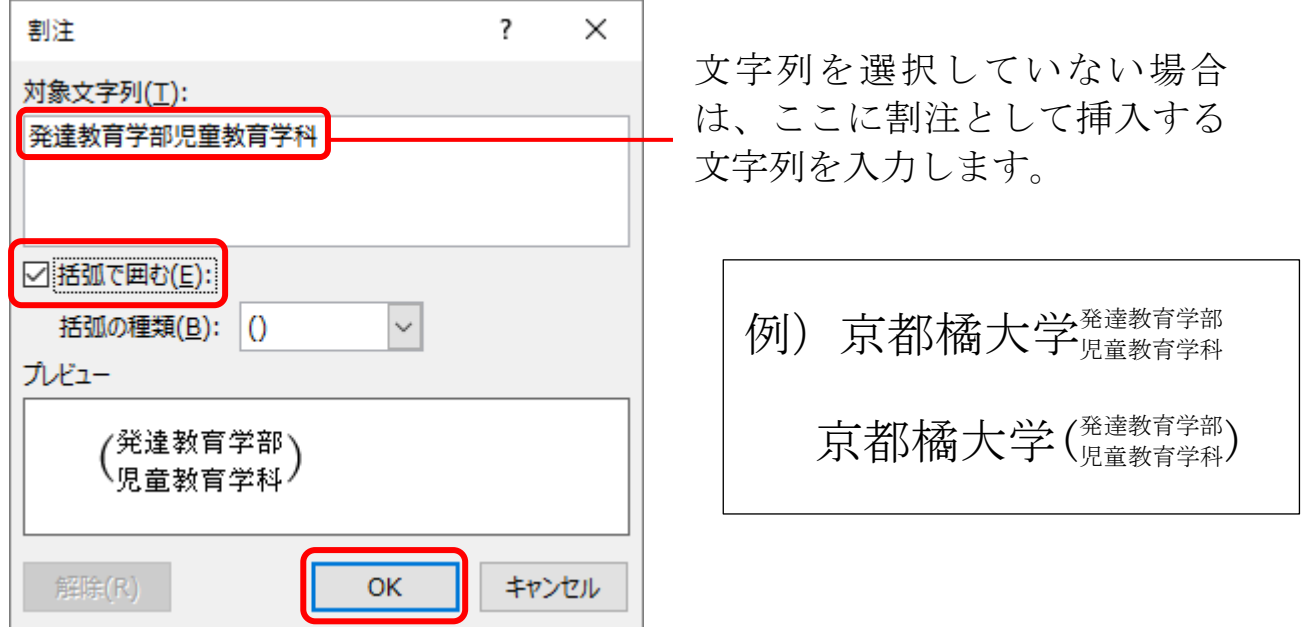

※元の文字が小さいと割注の文字も小さくなり、読みにくくなる場合があります。割注の文 字が小さいと感じたら、文字サイズ変更と同じように割注した文字列を選択し、サイズ変 更をして下さい。あまり大きくすると、上下の行間が開いてしまうので気をつけて下さい。 ※割注文字を大きくして、上下の行間を出来るだけ元の幅に収めたい場合、開きが生じた 行を選択し、[右クリック]→[段落]で段落ダイアログボックスが表示されます。[インデン トと行間隔]タブを選択し、中央にある[間隔]内の[行間]を<最小値>に、隣の[間隔]内 にデフォルトで表示される<12pt>の値を 0 に設定すれば、行間を狭めることができま す。

## ■上付き文字、下付き文字

「3<sup>6</sup>」、「H<sub>2</sub>O」のように文字を上下に小さくしたい場合にこの機能を使用します。

①変更する文字を選択し、[ホーム]タブの[フォント]内にある下図ボタンで変更します。

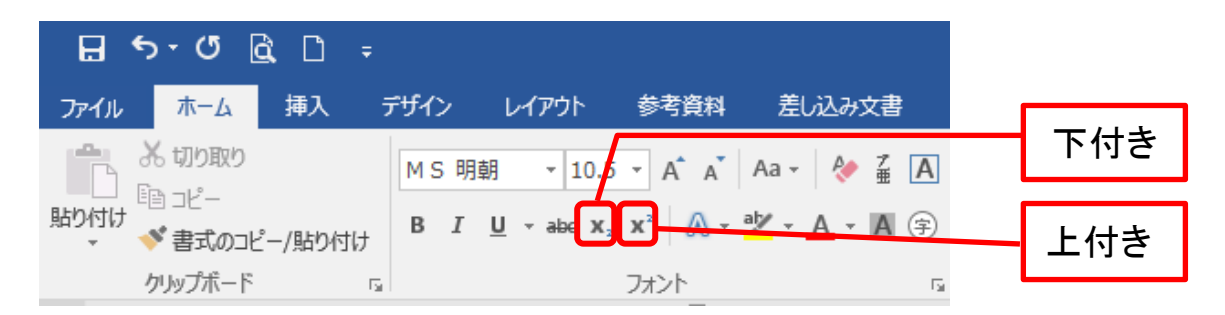

※解除するときは該当文字を選択し、最初に押したボタンをクリックすれば元に戻ります。

## ■ルビ

①ふりがなをつけたい文字列を選択します。

②[ホーム]タブの[フォント]内にある下図ボタンをクリックします。

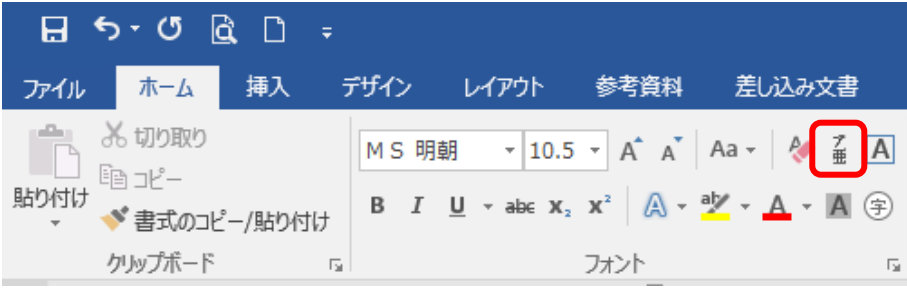

③ルビ画面で、ルビボックスにルビを入力し、配置・フォントなど任意で変更します。

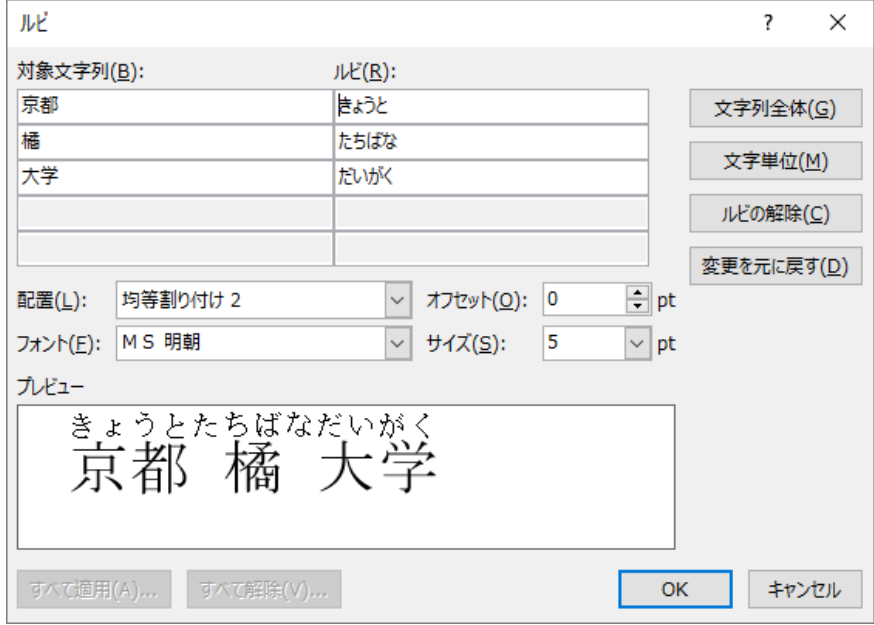

※ルビを削除するには、ルビが振られている文字列を選択し、もう一度[ルビ]ボタンをクリッ クしてルビ画面を表示します。次に、[ルビの解除]をクリックします。

## ■縦中横(たてちゅうよこ)

縦書きの文章を作成する際、半角数字や英字を入力すると横に 90 度倒れた状態になり ます。この機能はそうした際に文字の角度を変更する機能です。

①縦書きにする文字を選択し、[ホーム]タブの[段落]内にある[拡張書式]の▼をクリック して[縦中横]をクリックします。

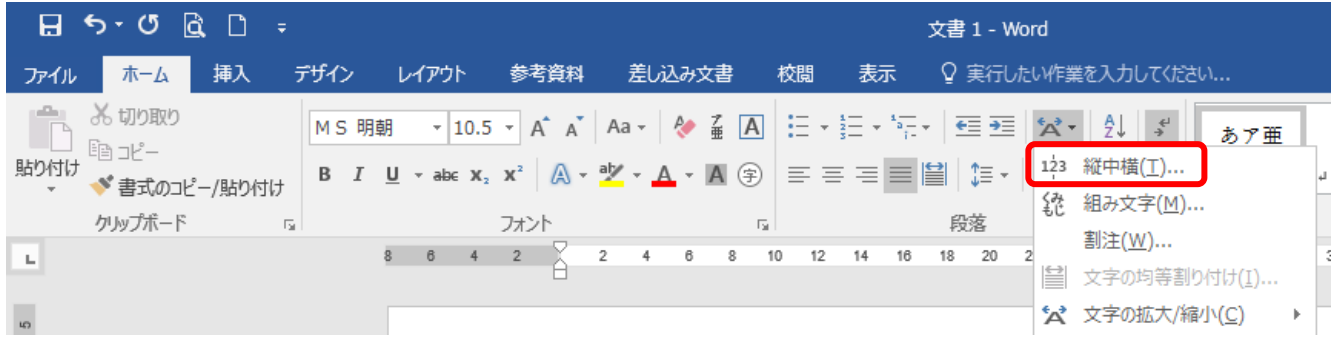

②プレビュー画面で変更がなければ[OK]をクリックします。

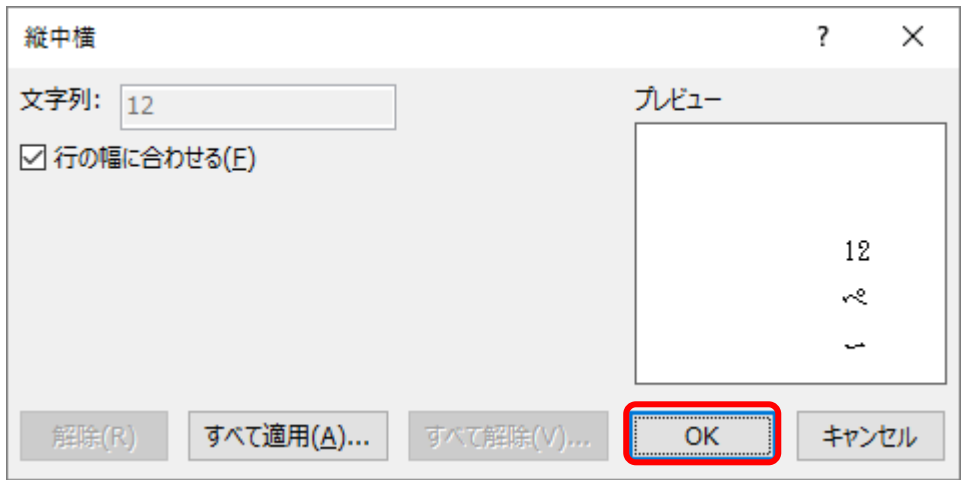

※縦中横を元に戻すには、文字列を選択し縦中横のウィンドウを表示させ[解除]をクリッ クします。